# **Transaction Detail (TDR) Report**

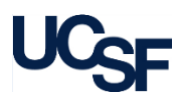

**3**

• Select your desired report output and click the **Run Report** button (3)

**Unformatted Data** 

**1 2**

A At least one of these fields must be selected

Excel

PDF

The **Transaction Detail (TDR) Report** displays detail transaction information for Payroll, Accounts Payable, Purchase Orders, Financial Journals, and Budget Journals. **What can I learn from the TDR Report?** • Provides accurate and timely information for researching and sampling of **Report Output** • In addition to the report output selections of **On Screen HTML** (default), **PDF**, and Excel (1), you can choose Unformatted Data (2) • Selection of the **Unformatted Data** output returns an Excel file that has no special formatting, making it the best source for pivot tables and other advanced spreadsheet analysis

- Facilitates reconciliation to source documents and/or source systems
- Allows for drill-through to specific Voucher and Purchase Order source documents when detail columns are displayed
- Displayed when drilling through for more detail from other reports

#### **Report Date Filters**

transactions

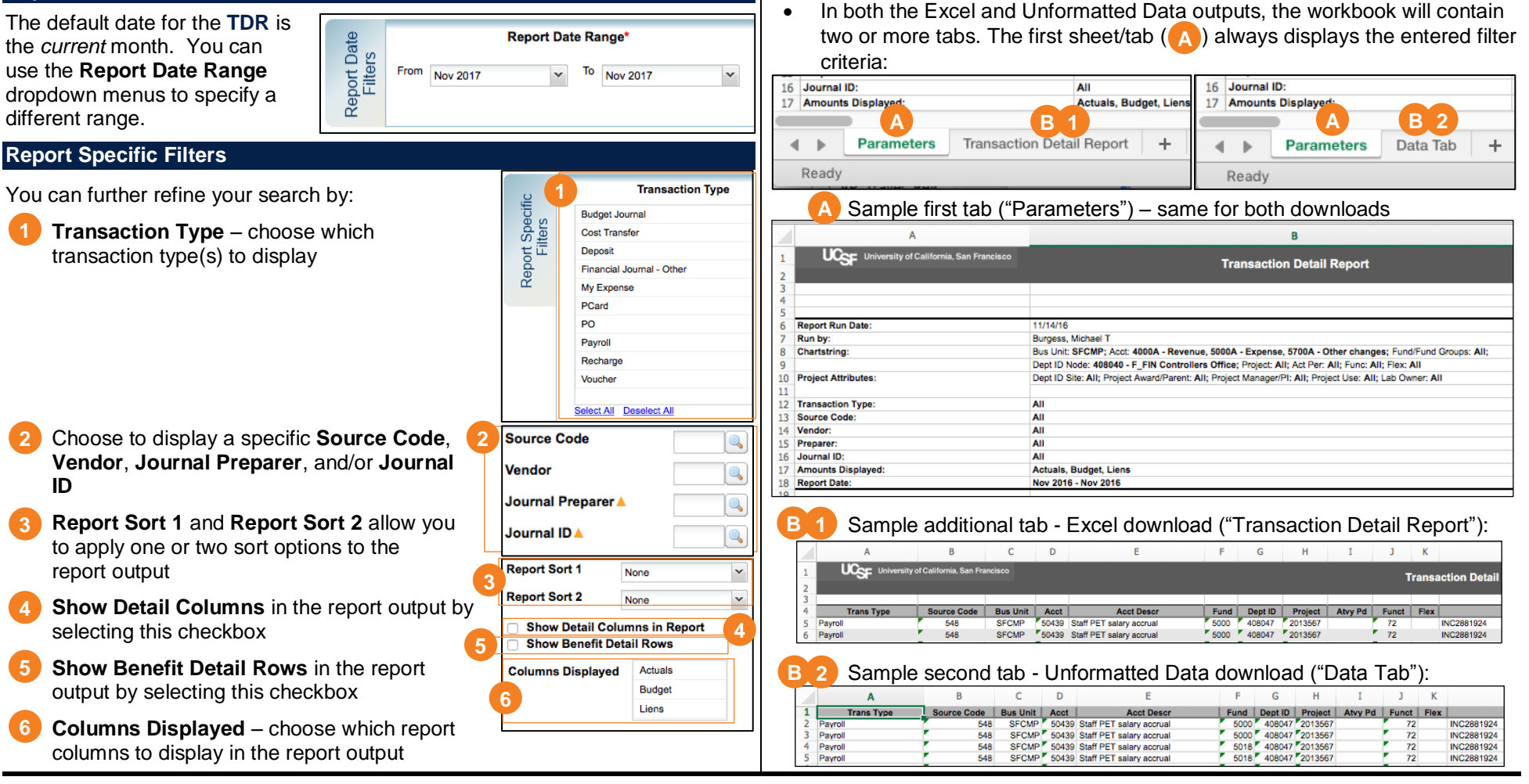

**Required** 

December 2017 **UCSF Controller's Office – MyReports Job Aid** Page **1** of **2**

# **Transaction Detail (TDR) Report**

### **Tips & Tricks**

- Run a **TDR** for the narrowest criteria applicable:
	- o In most cases, running an Operational or Management report first, then drilling on items needing further research will be more efficient
	- o If you require detailed transaction information, filter your **TDR** for the shortest date range and lowest Dept ID and consider limiting the report by Transaction Type when possible
- By default, the **TDR** is set to display only Accounts associated with Revenues, Expenses, and Other Changes
- The **TDR** only displays transactions for the time period selected and *does not display information* for Period 0 balances
- You can choose to display more detailed information about each transaction by clicking the **Show Detail Columns** checkbox in the report view:
- Click the **Show Detail Columns** checkbox Sort 1 None **2** Click **Update** to refresh and display the Sort 2 **None** additional columns V Show Detail Columns Uncheck and click **Update** to hide □ Show Benefit Detail Rows **Update 2**
- Title Code DOS Code Time %/H Pay Pd End Date Vouch ID Vouch Date Inv Date PO ID Actual  $\rightarrow$  $-5.200.00$ Sort by any one detail column at a time by clicking the  $-5,200.00$ desired arrow: Inv Date Ascending order (denoted by  $\uparrow$  icon) **Inv Date** Descending order (denoted by  $\downarrow$  icon)  $\overline{\phantom{a}}$ • You can also show more detailed benefit None information: None

Payroll

Payroll Payroll

Payroll

Payroll

Payroll

Payroll

Payroll

**CMP** 

**JMP** 

CMP

**SECMP** 

**SECMP** 

**FCMP** 

SECMP

- Check the **Show Benefit Detail Rows** checkbox
- Click **Update** to refresh **2**

The report will then display more detailed information on benefits such as OASDI and Workers' Comp:

Uncheck and click **Update** to hide

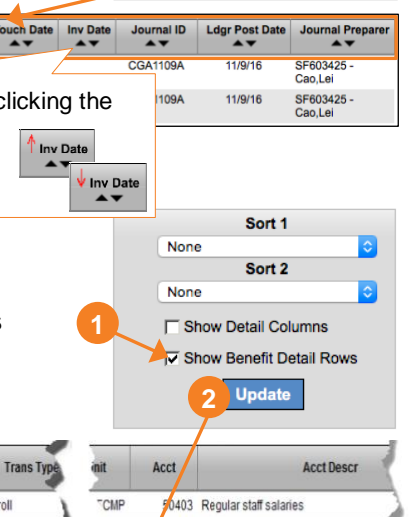

50404 Non-regular staff salaries

50505 Medicare-staff

50505 Medicare-staff

50506 Workers' comp-staff

50506 Workers' comp-staff

50507 Unemploy insur-staff

50507 Unemploy insur-staff

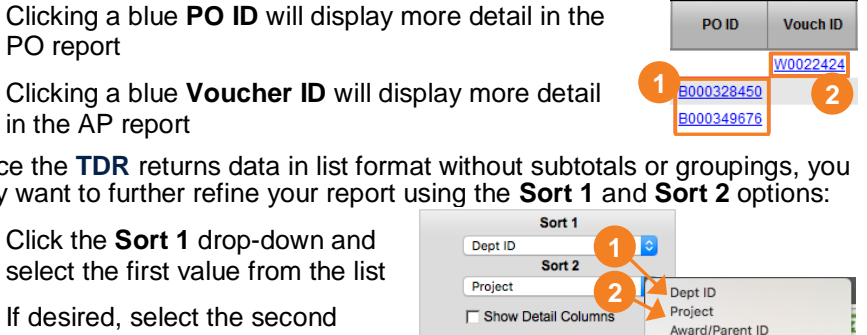

- Clicking a blue **Voucher ID** will display more detail in the AP report **2**
- Since the **TDR** returns data in list format without subtotals or groupings, you may want to further refine your report using the **Sort 1** and **Sort 2** options:

• In the report view, hyperlinks are displayed as blue underlined text or values

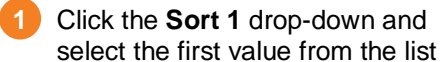

If desired, select the second desired grouping from the **Sort 2** drop-down **2**

**Trans** 

**Type** 

**REPORT TOTAL** 

Code

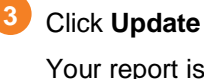

Your report is refreshed and now displays data in your chosen groups with subtotals:

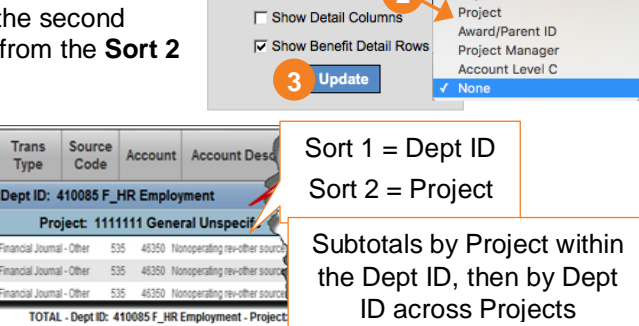

DAF.

• Information displayed in the Reference column Ref / Inv ID (Ref/Inv ID) differs depending on transaction type: 7393760 Invoice number for general vouchers Subcontract ID for subcontract vouchers SC 409110-02 Expense Report Name for MyExpense 199691 2 Batteries for Costell

TOTAL - Dept ID: 410085 F HR Employment

#### **Additional Information & Assistance**

Cardholder Name for PCard

- More information about **MyReports** including how to request access and additional training can be found in the MyReports section of the **Controller's** [Office website](http://controller.ucsf.edu/)
- If you require help with a technical problem, or have a question about a specific report, contact the Controller's Office Solution Center at [COSolutionCenter@ucsf.edu](mailto:COSolutionCenter@ucsf.edu) or 415.476.2126
- To stay informed about **MyReports** news, follow the directions on the MyReports section of the Controller's Office website to join the [MyReports](https://controller.ucsf.edu/how-to-guides/strategic-initiatives/myreports/sign-myreports-listserv) **[ListServ](https://controller.ucsf.edu/how-to-guides/strategic-initiatives/myreports/sign-myreports-listserv)**

\$0.00 (\$45,000.00) (\$140,217.64)

\$0.00 (\$45,000.00) (\$140,217.64)

14002